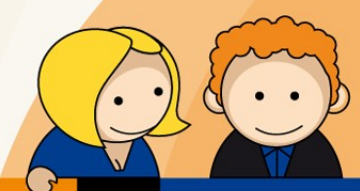

# **Anleitung**

# **Webmail Portal**

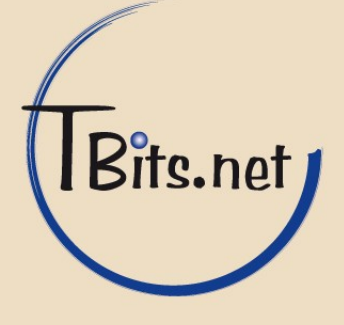

**Webmail Portal Leitfaden für TBits.net GmbH Kunden**

# **Inhaltsverzeichnis**

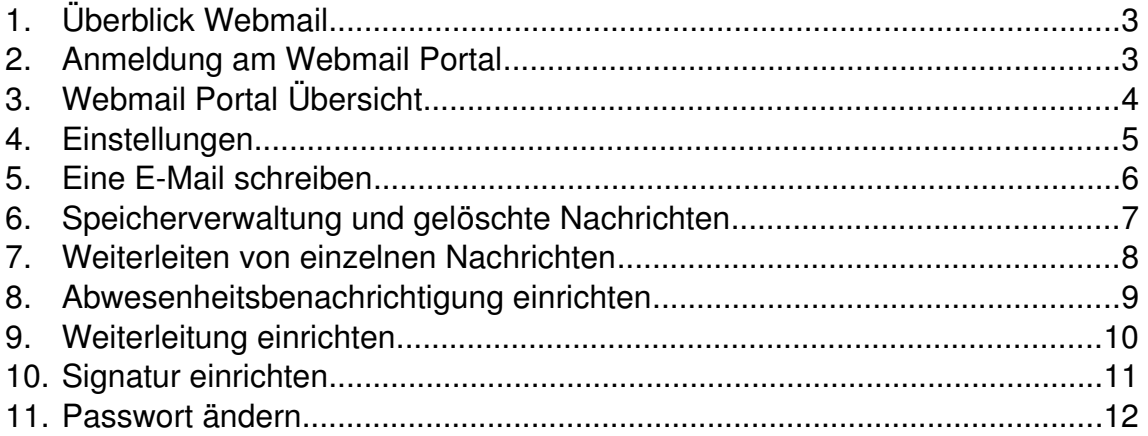

#### TBits.net GmbH

Internet- und Netzwerk-Services

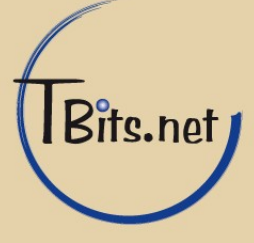

# <span id="page-2-0"></span>**1. Überblick Webmail**

Mit TBits.net Webmail haben Sie von überall aus immer einen schnellen und einfachen Zugriff auf Ihre E-Mails. Über die Internetseite http://webmail.tbits.net gelangen Sie zur Anmeldung im geschützten Bereich. Der Aufruf des Webportals erfolgt über eine verschlüsselte Verbindung.

Das Webportal starten Sie mit dem Internetbrowser (z.B. Firefox oder Internet Explorer) oder ganz einfach mobil von Ihrem Handy aus. Nach erfolgreicher Anmeldung haben Sie sofort den Überblick über neue E-Mails oder können neue Nachrichten versenden. Die leistungsfähige Weboberfläche ist übersichtlich aufgebaut und einfach bedienbar.

# <span id="page-2-1"></span>**2. Anmeldung am Webmail Portal**

Zur Anmeldung am Webmail Portal gelangen Sie durch Aufruf der Adresse http://webmail.tbits.net im Internetbrowser (z.B. Firefox oder Internet Explorer). Geben Sie als Benutzername Ihre E-Mail-Adresse sowie das Passwort ein, das Sie von TBits.net GmbH oder Ihrem Systemadministrator erhalten haben.

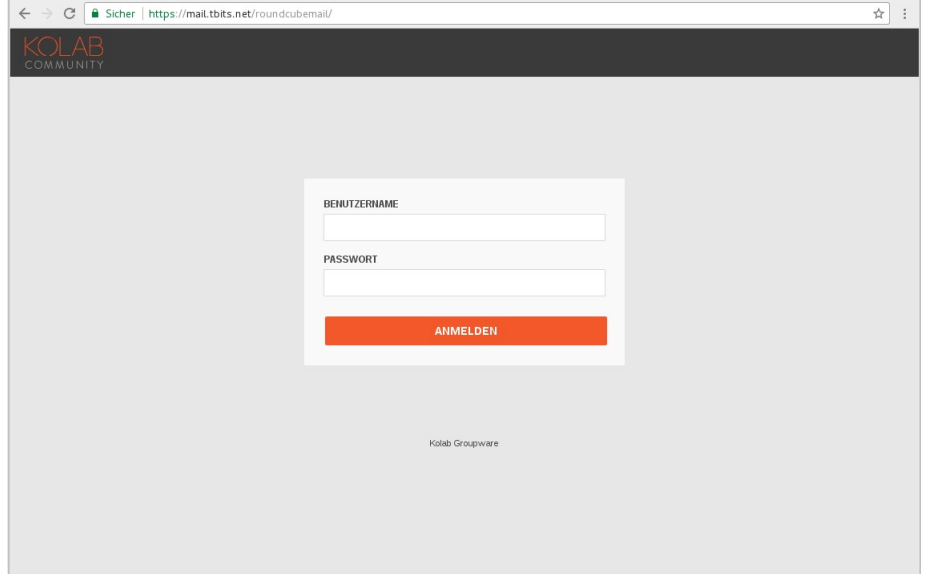

#### TBits.net GmbH

Internet- und Netzwerk-Services

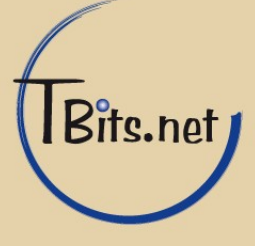

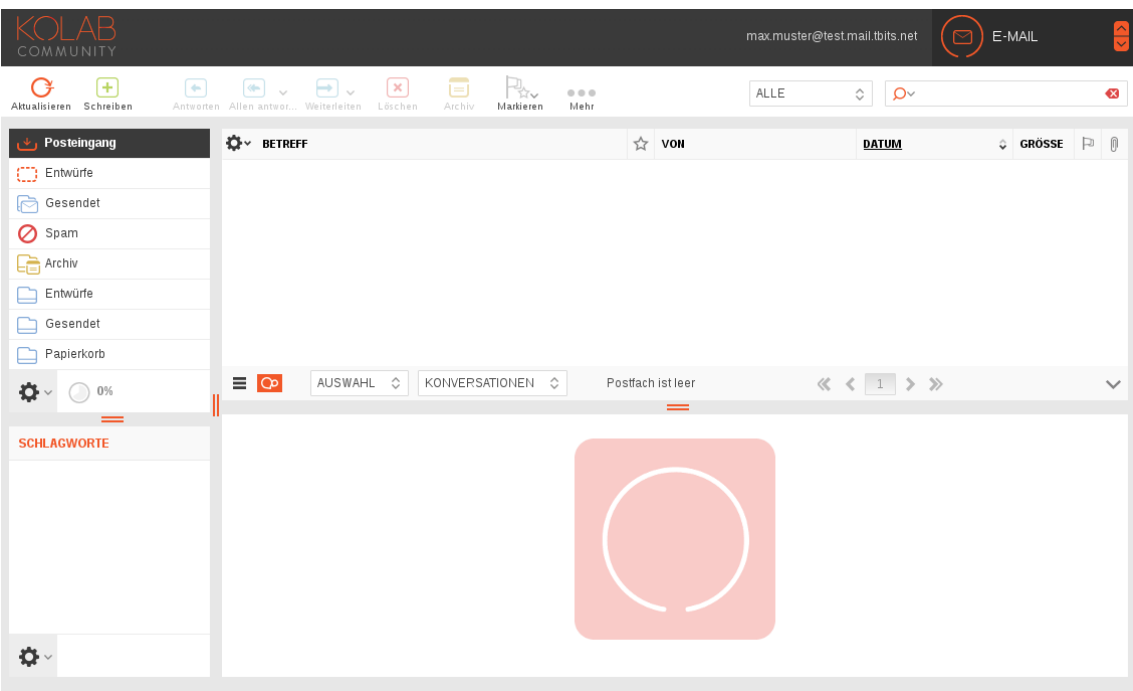

# <span id="page-3-0"></span>**3. Webmail Portal Übersicht**

Sie befinden sich nun auf der Startseite: Auf der linken Seite befindet sich die Liste Ihrer E-Mail-Ordner.

Die Ordnerliste bietet einen schnellen Zugriff auf Ihre E-Mails:

- Posteingang: ist der Platz in dem fast alle E-Mails eingehen
- Entwürfe: ist für alle E-Mails, welche man begonnen oder gespeichert hat, ohne sie abzuschicken, sie liegen für späteres Bearbeiten oder Absenden bereit.
- Gesendet: beinhaltet alle E-Mails, welche schon einmal versendet worden sind.
- Spam: sind unerwünschte E-Mails, das System versucht jede Art von Spam zu blockieren, es kann trotzdem passieren, dass einige Spam-E-Mails es in Ihren Posteingang schaffen oder normale E-Mails in Ihrem Spam-Ordner landen.
- Archiv: Archivierte E-Mails stören nicht mehr im Posteingang, sind aber später einfach wiederzufinden.
- Papierkorb : Gelöschte E-Mails werden nicht gelöscht, sondern als "Gelöscht" im Posteingang markiert (diese Option können Sie in den Einstellungen ändern).

Auf der rechten Seite wird eine Liste der E-Mails im aktuell ausgewählten Ordner gezeigt. durch einen Klick auf eine der Spaltenüberschriften können Sie alle E-Mails nach Wunsch sortieren.

Durch das Auswählen einer E-Mail bekommen Sie unter der E-Mail-Liste eine Vorschau der E-Mail gezeigt. Durch einen Doppelklick auf die Nachricht bekommen Sie eine detaillierte Ansicht.

#### TBits.net GmbH Internet- und Netzwerk-Services

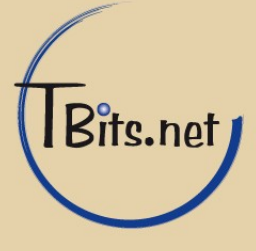

#### <span id="page-4-0"></span>**4. Einstellungen**

Wenn Sie die Maus über das E-Mail Symbol oben rechts bewegen, erscheint dort ein Menü. Dort können Sie den Eintrag Einstellungen wählen.

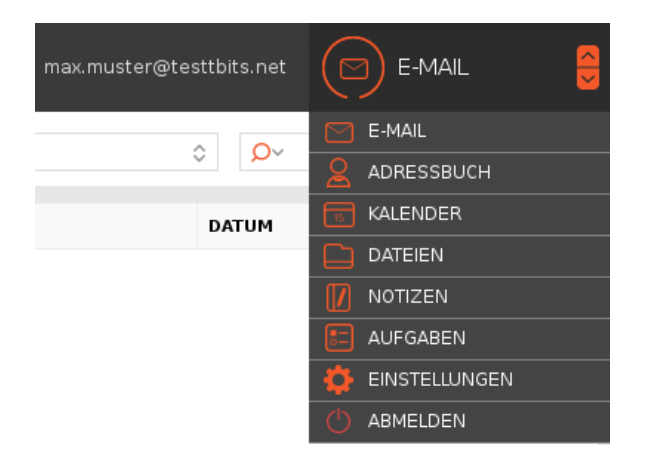

Es erscheint eine neue Ansicht. Hier finden Sie Einstellungen, um das Webmail Portal und Ihr Postfach zu personalisieren.

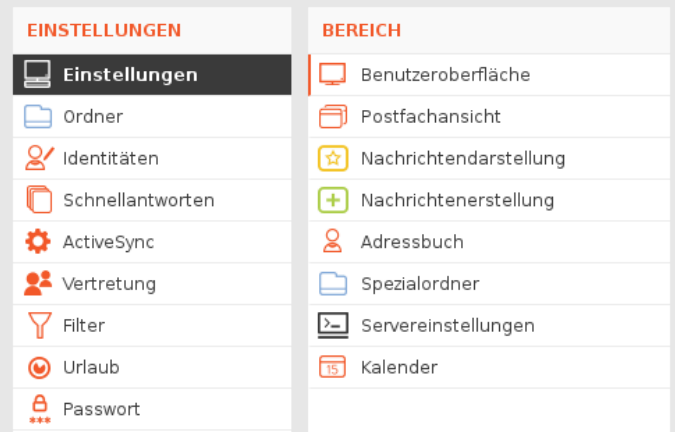

Im weiteren Verlauf dieser Anleitung werden Hinweise darauf gegeben, welche Bedeutung und Auswirkungen die einzelnen Einstellungsmöglichkeiten haben.

### TBits.net GmbH

Internet- und Netzwerk-Services

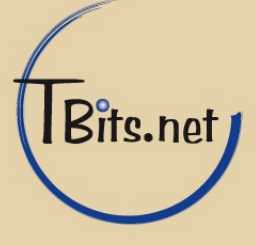

#### <span id="page-5-0"></span>**5. Eine E-Mail schreiben**

Zum Schreiben einer E-Mail drücken Sie einfach links oben auf das grüne Plus-Symbol mit der Beschriftung "Schreiben".

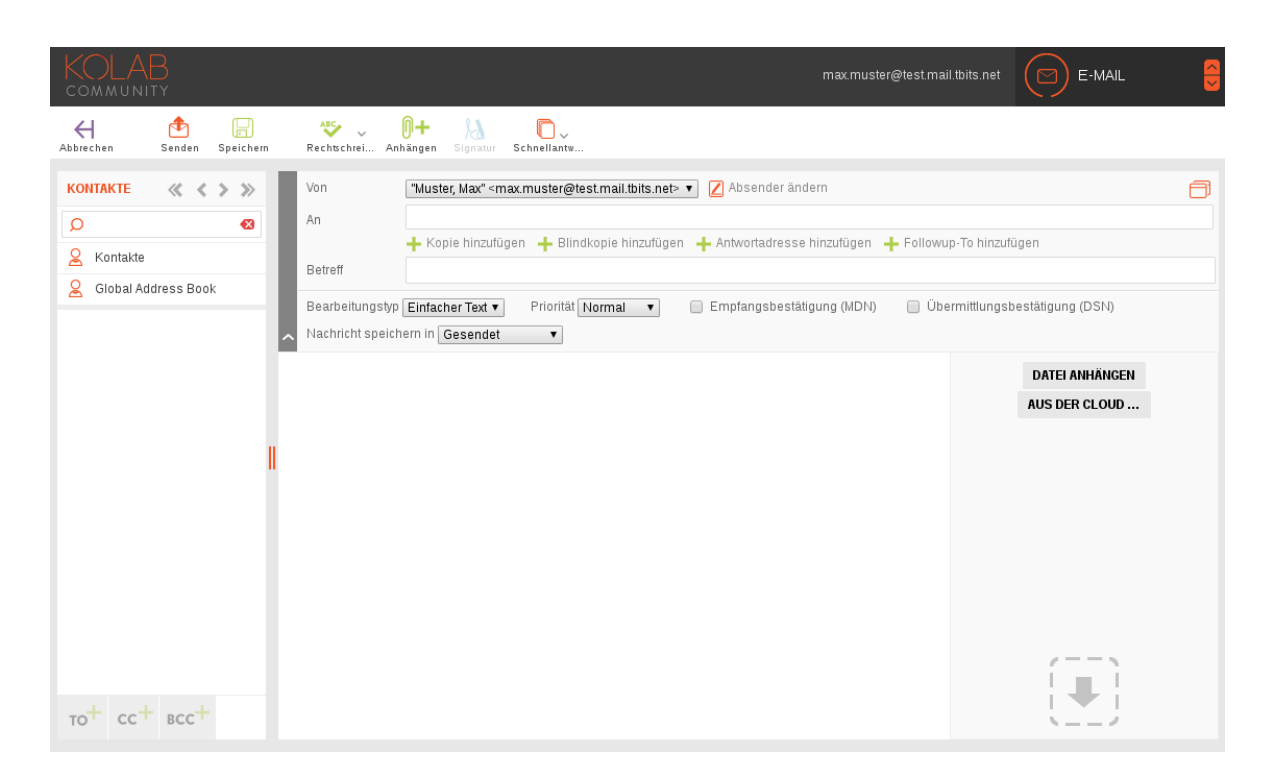

In dem unteren Teil des Fensters können Sie jetzt Ihre E-Mail schreiben, zudem können Sie Bilder oder andere Daten anheften und mitsenden. Wählen Sie dafür auf der rechten Seite die Schaltfläche "Datei anhängen".

Geben Sie nun wie gewohnt den/die Empfänger der E-Mail sowie Betreff und den eigentlichen Text der Nachricht ein. Als Vorgabe wird die E-Mail im Textformat verfasst. Damit die Nachricht formatiert werden kann (z.B. Schriftart, Unterstreichungen) müssen Sie die Option Bearbeitungstyp von "Einfacher Text" auf "HTML" ändern. Im HTML-Format stehen erweiterte Textgestaltungsmöglichkeiten zur Verfügung. Diese Einstellung können Sie auch unter "Einstellungen/Nachrichtenerstellung/HTML-Nachrichten verfassen" verändern.

Falls Sie eine E-Mail nicht gleich versenden wollen, können Sie Ihre E-Mail speichern. Dazu klicken Sie auf den Schalter "Speichern". E-Mails, welche gespeichert sind, bleiben in dem Ordner "Entwürfe", bis sie gelöscht oder gesendet werden.

Wenn Sie mit dem Schreiben der E-Mail fertig sind, drücken Sie in der oberen Leiste den Schalter "Senden". Ihre E-Mail wird dann versendet, zudem wird sie im Ordner "Gesendet" abgelegt.

#### TBits.net GmbH Internet- und Netzwerk-Services

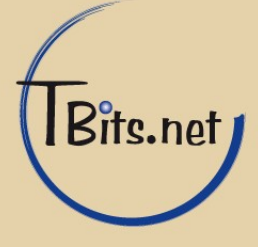

# **6. Speicherverwaltung und gelöschte Nachrichten**

<span id="page-6-0"></span>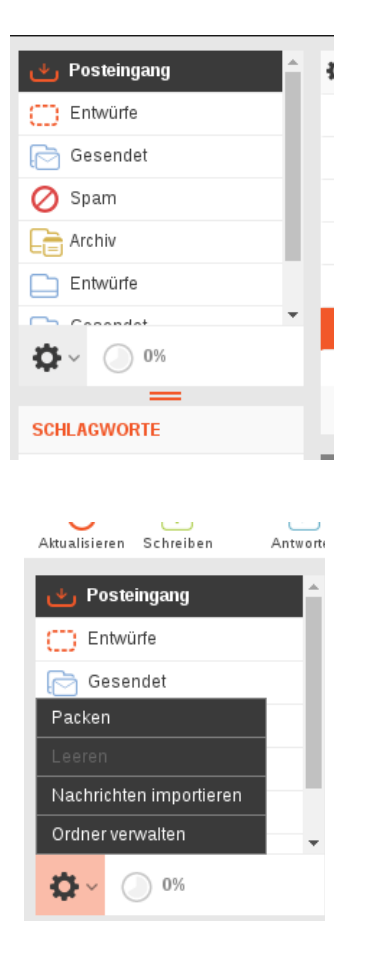

Der kleine Kreis neben dem Zahnrad unter der Ordnerliste zeigt die derzeitige Belegung des Postfaches in Prozent. Wenn Sie mit der Maus darüber fahren, werden die Gesamtgröße und aktuelle Belegung des Postfachs im Detail angezeigt.

Beachten Sie, dass auch "gelöschte" E-Mails noch Speicher belegen, sie werden erst nach 30 Tagen vom System automatisch gelöscht. Sie können aber auch jederzeit die zum Löschen markierten Daten löschen.

Klicken Sie dazu auf das Zahnrad, und wählen Sie dort "Packen", dadurch werden alle zum Löschen markierten Daten aus dem aktuell gewählten Ordner gelöscht. Vorsicht: Dieser Vorgang ist nicht rückgängig zu machen!

#### TBits.net GmbH

Internet- und Netzwerk-Services

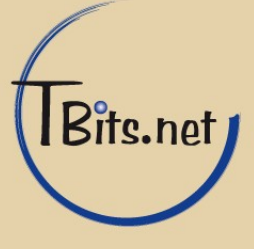

#### <span id="page-7-0"></span>**7. Weiterleiten von einzelnen Nachrichten**

Wenn Sie eine Nachricht an eine andere Person weiterleiten möchten, können Sie bei einer geöffneten E-Mail einfach auf den Weiterleitungs-Schalter in der oberen Symbolleiste drücken. Es wird automatisch eine neue E-Mail mit Ihnen als Absender geöffnet, zudem wird der gesamte Text der E-Mail hinzugefügt. Tragen Sie einfach den Empfänger ein und schicken Sie sie wie eine normale E-Mail ab.

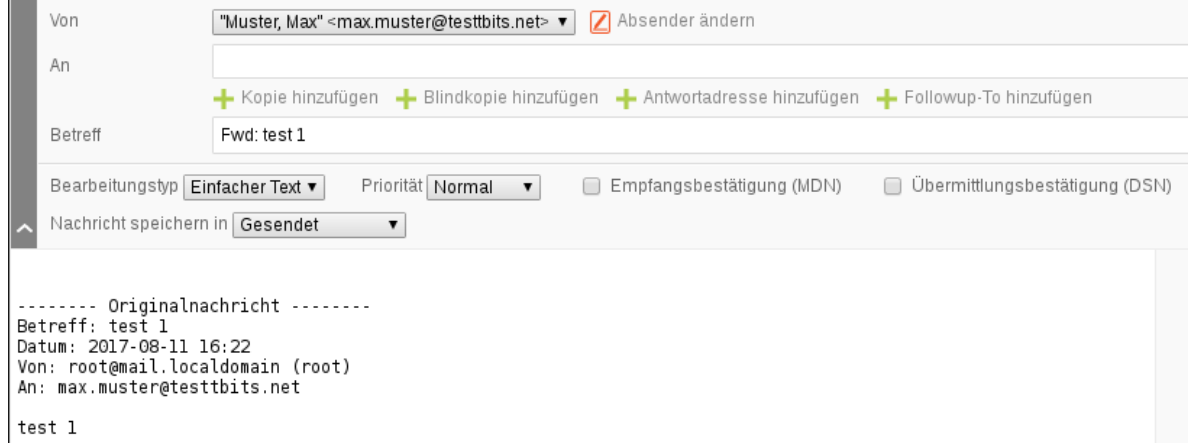

#### TBits.net GmbH

Internet- und Netzwerk-Services

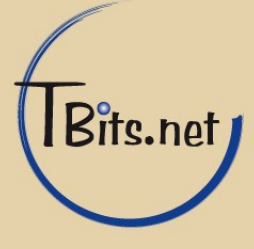

#### <span id="page-8-0"></span>**8. Abwesenheitsbenachrichtigung einrichten**

Wenn Sie Urlaub haben oder eine länger Zeit nicht Ihre E-Mails beantworten können, ist es möglich, eine automatische Antwort auf eingehende Nachrichten zu verschicken.

Begeben Sie sich dafür in die Einstellungen, in den Abschnitt Urlaub:

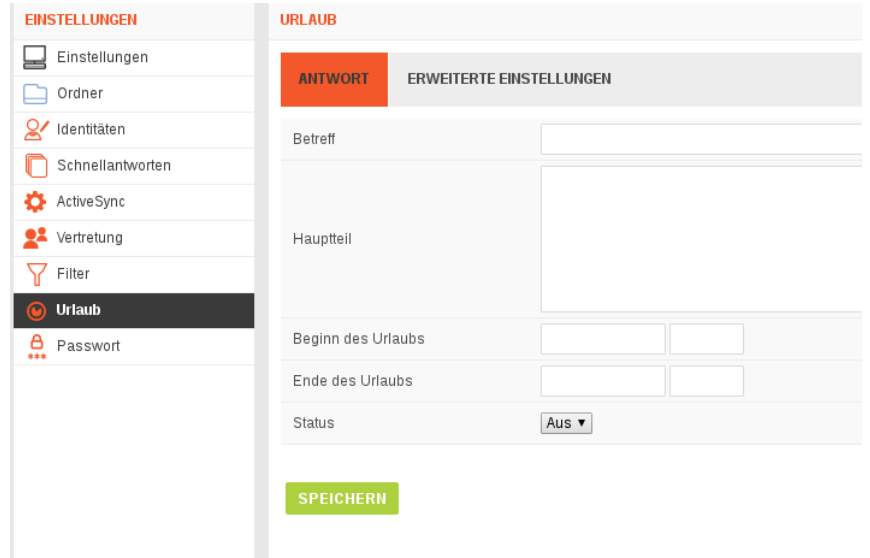

Wenn der Status auf "An" gestellt ist, werden alle E-Mails mit der hier definierten Nachricht beantwortet, und sie landen trotzdem im Postfach.

#### TBits.net GmbH

Internet- und Netzwerk-Services

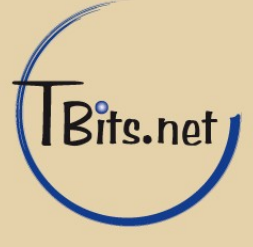

# <span id="page-9-0"></span>**9. Weiterleitung einrichten**

Falls Sie möchten, dass während Ihrer Abwesenheit ein Kollege automatisch Ihre E-Mails erhält, wählen Sie den Reiter "Erweiterte Einstellungen" in den Urlaubseinstellungen:

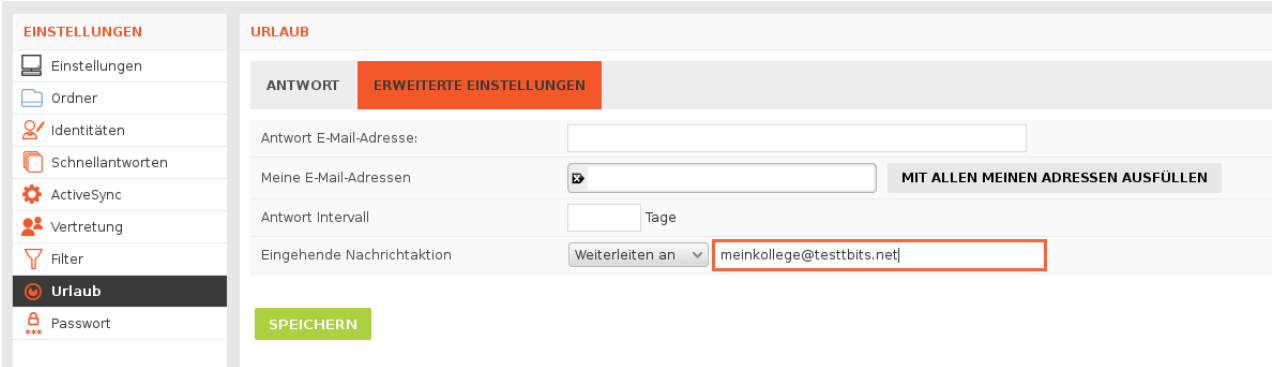

Hier können Sie auswählen, wie eingehende Nachrichten behandelt werden sollen:

- Behalten: Die E-Mails werden ganz normal im Posteingang gespeichert. Das ist die Standardeinstellung
- Verwerfen: Die E-Mails werden gelöscht. Das sollten Sie in der Abwesenheitsnotiz eintragen, damit es keine Mißverständnisse gibt.
- Weiterleiten an: Das bedeutet, dass die E-Mails an die entsprechende E-Mail Adresse weitergeleitet werden, aber nicht mehr im eigenen Posteingang vorhanden sind.
- Kopie senden an: Hier werden die E-Mails an die entsprechende E-Mail Adresse geschickt, aber auch im eigenen Postfach gespeichert.

#### TBits.net GmbH

Internet- und Netzwerk-Services

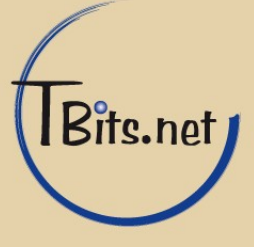

#### <span id="page-10-0"></span>**10. Signatur einrichten**

Es ist möglich, eine automatische Signatur unter alle E-Mails zu setzen. Begeben Sie sich dafür in die Einstellungen, in den Abschnitt "Identität". Dort wählen Sie Ihren Namen aus.

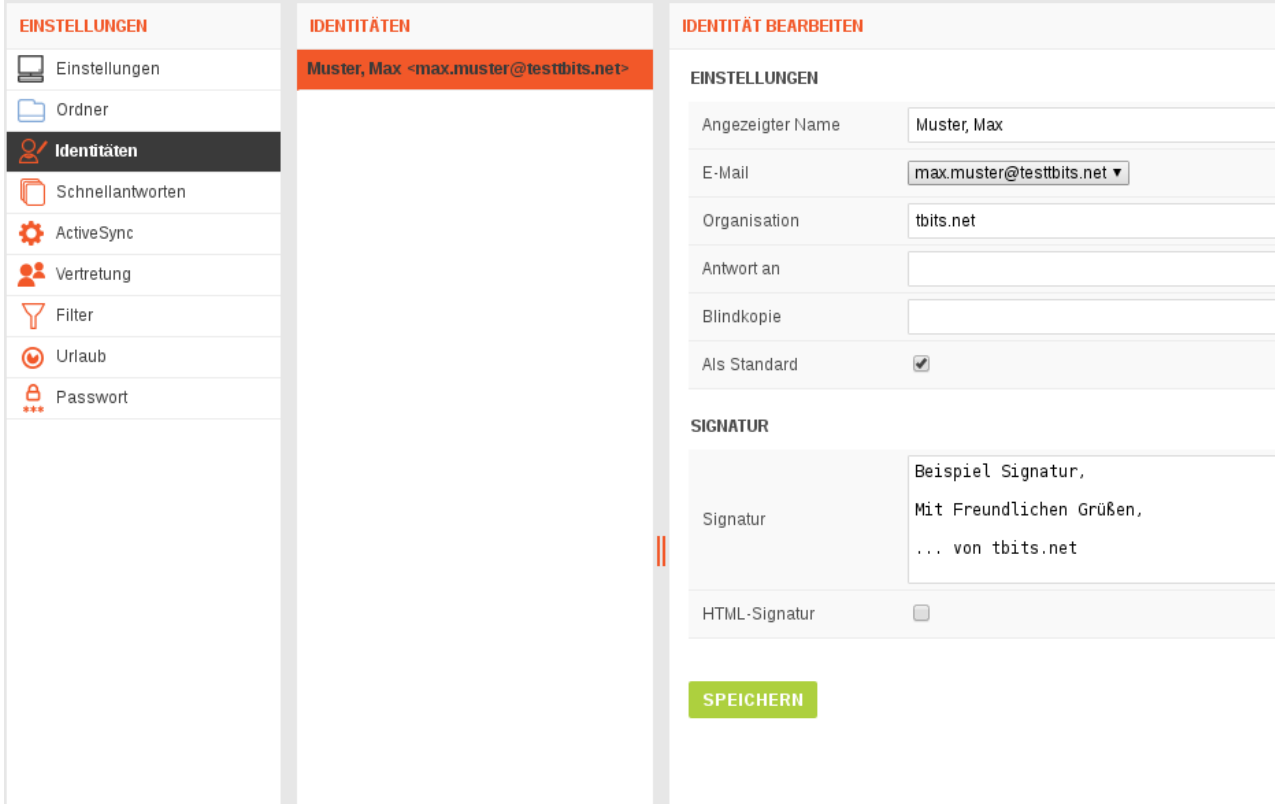

Hier können Sie Ihre gewünschte Signatur sowie andere Informationen angeben. Vergessen Sie nicht, am Ende zu speichern!

#### TBits.net GmbH

Internet- und Netzwerk-Services

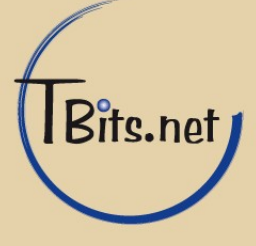

# <span id="page-11-0"></span>**11. Passwort ändern**

Wir empfehlen, dass Sie Ihr Passwort in regelmäßigen Abständen ändern. Begeben Sie sich dazu zu den Einstellungen in den Abschnitt Passwort.

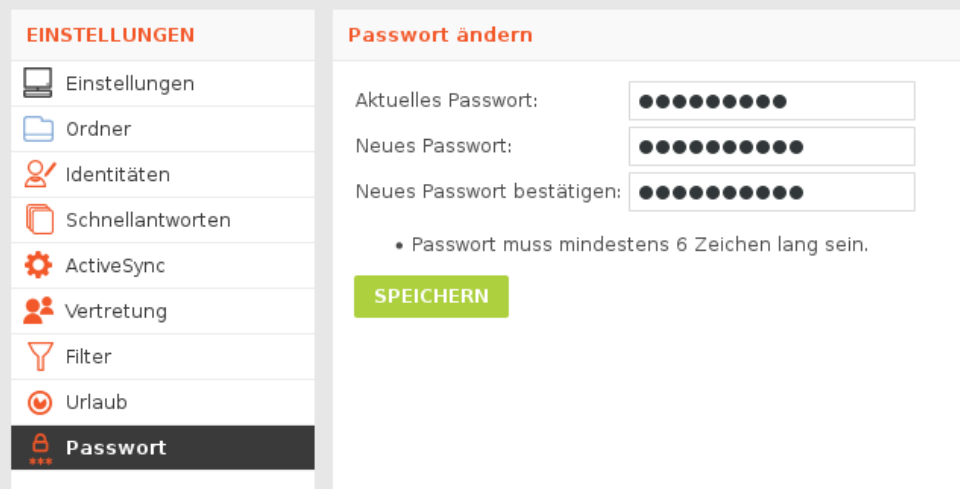

Geben Sie Ihr aktuelles und Ihr neues Passwort ein, anschließend klicken Sie auf "Speichern".

#### TBits.net GmbH

Internet- und Netzwerk-Services

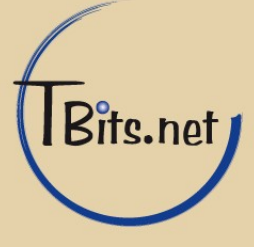